## ASCE Library 書目資料匯入至 EndNote 操作步驟

## ※建議使用 Google Chrome 瀏覽器。

Step 1.登入 ASCE Library 進行資料查詢,觀看摘要或全文確認該筆資料與研究主 題相符後,勾選該筆書目資料。

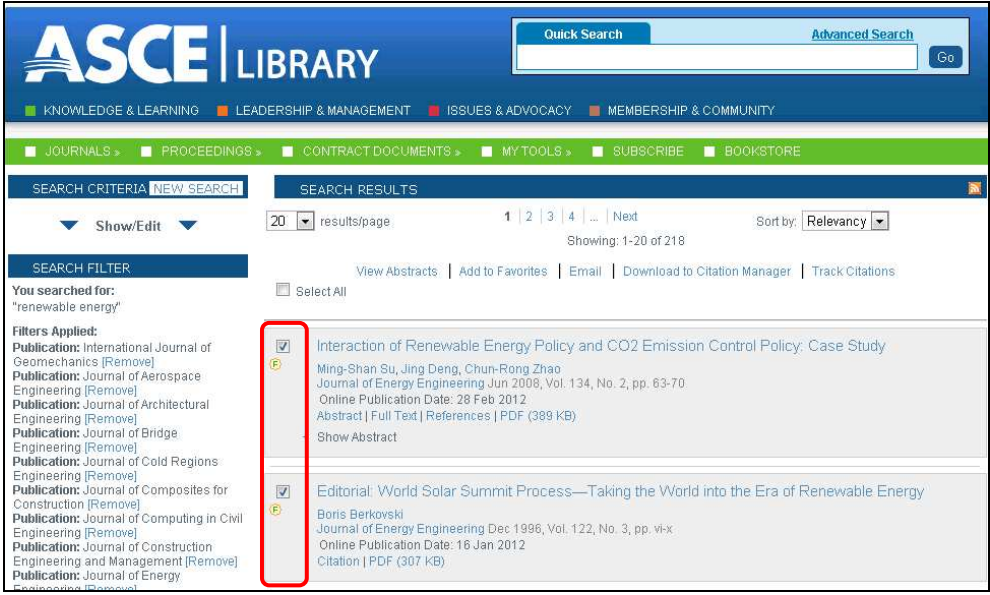

Step 2.書目勾選完畢後,點擊「Download to Citation Manager」。

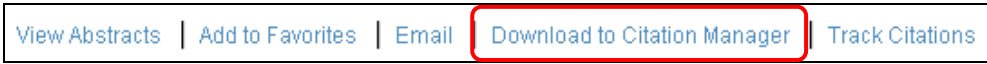

Step 3. 在 Format 選取「EndNote」,點選「Download citation data」後,書目資料 即直接匯入 EndNote。

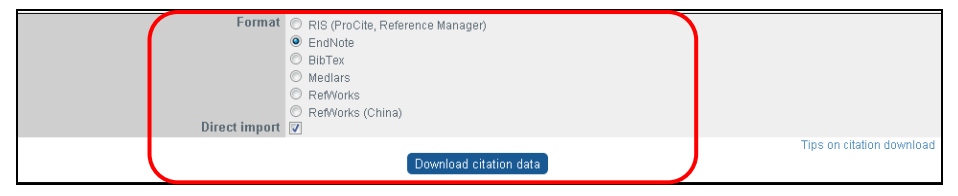

【諮詢管道】 逢甲大學圖書館一樓參考櫃台 04-24517250 分機 2683 library@fcu.edu.tw

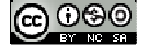

1